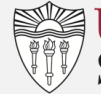

# **GETTING STARTED**

This section explains the steps to log into Blackboard, upload a syllabus and make course available to students.

#### **ACCESS & LOGON TO BLACKBOARD**

- 1. Open an internet browser. (Google Chrome/Firefox recommended).
- 2. Go to the following website: [blackboard.usc.edu](file:///C:/Users/ferryj/AppData/Local/Microsoft/Windows/INetCache/Content.Outlook/JTL5SF43/blackboard.usc.edu)
- 3. Click **Sign in using your USC NetID**.
- 4. If prompted, input your USC netID and password, and then slick **Sign in**. You should now be logged into Blackboard.

#### **SORT COURSES BY SEMESTER**

- 1. Access your course under **My Courses module**.
- 2. Hover your mouse over the **My Courses module**.
- 3. Click the **gear icon** in the upper right-hand corner of the module.
- 4. Select the **Group by Term** check box.
- 5. Click **Submit**. Courses are now grouped by semester.

#### **UPLOAD SYLLABUS**

- 1. Access your course under **My Courses module**.
- 2. Turn edit mode on Edit Mode is: CON 2
- 3. Click **Syllabus** on Course Menu, click **Build Content**.
- 4. Click **Item**.
- 5. In the **Name** field, enter the name of the file (e.g., Anthropology 101 Syllabus). This is the title of the file that your students will see.
- 6. Click **Browse My Computer** to find the syllabus file.
- 7. Under Standard Options select **Yes** next to **Permit User to View this Content**.
- 8. Click **Submit**.

## **MAKE COURSE AVAILABLE TO STUDENTS**

- 1. From the Home screen, in the **Tool** module on the left side of screen.
- 2. Click **Qwickly (Faculty/ TAs)**
- 3. Click **Course Availability**.
- 4. Click the **On/Off** button next to course. This will turn the course on and allow students to access the course.

## **CONTENT**

This section explains the steps to upload course materials and files to Blackboard and organize them in folders.

## **ORGANIZE FILES IN FOLDERS**

- 1. Navigate to your course in **My Courses**.
- 2. Turn edit mode on **Edit Mode is:** Con 0
- 3. Click **Content** or **Assignment** from Course Menu on left side.
- 4. Click **Build Content**.
- 5. Under the **New Page** heading, select **Content Folder**.
- 6. In the **Content Information** section of the **Create Item** page, input: **Name**, **Color of Name** and **Text**.
- 7. In the Standard Options section:
	- a. Select **Yes** next to **Permit Users to View this Content**.
	- b. **Date and Time Restrictions** (optional): Select a date and time range for folder to be visible.
- 8. Click **Submit**.
- 9. Confirm you can see new folder in the content area where you added it. To enter folder, click link.
- 10. Once a folder has been created, you can move other documents into it.
	- a. Click the down arrow next to any document, select **Move** and follow online instructions to move documents to the appropriate folder.

#### **UPLOAD COURSE CONTENT AND FILES TO COURSE**

- 1. Navigate to your course in **My Courses module**.
- 2. Turn edit mode on **Edit Mode is:** CON 0
- 3. Click **Content** or **Assignments** from Course Menu on the left side.
- 4. Click **Build Content**.
- 5. Click **Item**.
- 6. In the **Content Information** section of the **Create Item** page, input **Name** of Item (required) and **Text** with description of the item (optional).
- 7. In the **Attachments** section, click **Browse My Computer** to add a file. Follow instructions on screen to add a file to Blackboard. Repeat this step if needed.
- 8. In the **Standard Options** select **Yes** next to **Permit Users to View this Content**.
- 9. Click **Submit**.
- 10. Click **Content** to confirm that the files have been uploaded to the course.

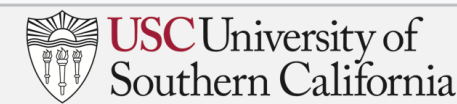

# **COMMUNICATION**

This section explains the steps to create announcements, send e-mail students, and use discussion boards.

# **CREATE ANNOUNCEMENTS**

Use announcements to inform students' exam schedules, assignment due dates, changes to the syllabus and corrections/clarifications of materials.

- 1. Navigate to your course in **My Courses module**.
- 2. Turn edit mode on **Edit Mode is:** ON 0
- 3. In the course menu on the left-hand side of the screen, click **Announcements**.
- 4. On the **Announcements** screen, click **Create Announcement**.
- 5. In the **Announcement Information** section of the **Create Announcement** page, input:
	- a. **Subject** (required): Subject of the announcement.
	- b. **Message**: The text of the announcement.
- 6. In the **Web Announcement Options** section:
	- a. **Duration**: Select whether you wish to restrict the dates of the announcement. If you do, input the dates.
	- b. **E-mail Announcement**: Select if you wish to send an e-mail copy of the announcement to all course users.
- 7. Click **Submit**. The announcement will be posted and distributed based on your selections.

## **SEND EMAIL**

Use the e-mail feature in Blackboard to contact students, TAs, staff, co-instructors, or groups of students. You will receive a copy of the e-mail, but Blackboard does not keep a record of sent e-mails. Nor does Blackboard recognize file or e-mail addresses with special characters.

- 1. Navigate to your course in **My Courses module**.
- 2. Turn edit mode on Edit Mode is: CON 2
- 3. In the course menu on the left-hand side of the screen, select **Course Tools → Send Email**.
- 4. On the **Send Email** page, select the group of users to receive the e-mail. This may be all users, or you may select individual recipients.
- 5. Click **Select Users** to select individual users.

#### **SEND EMAIL** *(continued)*

- 6. In the **Email Information** section of the **Select Users** screen, the names or groups of users you may include on the e-mail are displayed in the **Available to Select** field.
	- a. Double-click the name(s) you wish to include on the e-mail.
	- b. These names will appear in the Selected field.
- 7. In the **Subject** field, input the subject of your message.
- 8. (Optional) At the bottom of the screen, click **Attach a file** to add an attachment to the e-mail.
- 9. Click **Submit**. Your e-mail will be sent.

#### **CREATE A DISCUSSION BOARD FORUM**

- 1. Navigate to your course in **My Courses module**.
- 2. Turn edit mode on **Edit Mode is:** CON 0
- 3. Click **Content** or **Assignments** from Course Menu on the left side.
- 4. Click **Tools Discussion Board**
- 5. On the Discussion Board page, click **Create Forum** on the **Action Bar**.
- 6. On the **Create Forum** page:
	- a. Input the name of the forum in the **Name** (e.g., Discussion forum for the week of 3/16). Users click this name to access the forum.
	- b. In the Description field, enter a description of the forum. (Optional)
- 7. Under **Forum Availability**, select **Yes**.
- 8. Under **Forum Settings**, select the settings for your forum:
	- a. Choose whether to allow anonymous posts, file attachments, thread creation, subscription, and member rating of posts.
	- b. Choose whether to grade discussion posts. Once grading has been enabled, a Grade Center item is created.
	- c. Select the Grade Forum option and type a point value to evaluate students on performance throughout the forum.
	- d. Select the Grade Threads option to evaluate students in each thread chosen.
- 9. Click **Submit**.

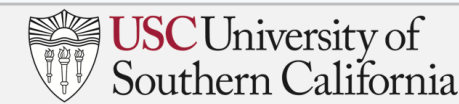

# **ADMINISTRATION**

This section explains the steps to create course assignments and enter grading.

## **CREATE ASSIGNMENT**

- 1. Navigate to your course in **My Courses module**.
- 2. Turn edit mode on **Edit Mode is:** ON 0
	-
- 3. In the course menu on the left-hand side of the screen, click **Assignments**.
- 4. On the **Assignments** screen, Select **Assessments Assignment**.
- 5. In the **Assignment Information** section of the **Create Assignment** page, input:
	- a. **Name** (required): Name of the assignment.
	- b. **Color**: Select a color for the assignment or accept the default.
	- c. **Instructions**: Instructions for completing the assignment.
- 6. (Optional) In the **Assignment Files** section, use the buttons to upload any files that students need to the assignment.
- 7. In the **Due Dates** section, enter the date and time that the assignment is due.
- 8. (Required) In the **Grading** section, enter the number of points a student can earn for the assignment in the **Points Possible** field.
- 9. In the **Availability** section, select the **Make the Assignment Available** check box or set a date range to limit when the assignment will be displayed.
- 10. Click **Submit**.

# **ENTERING GRADES**

- 1. Navigate to your course in **My Courses module**.
- 2. Turn edit mode on **Edit Mode is:** ON 0
- 3. In the course menu on the left-hand side of the screen, select Grade Center → Full Grade Center.
- 4. Each student enrolled in the course is listed vertically, and assignments are displayed in columns. Click in the cell in a student row that corresponds to the column with the assignment you wish to grade.
- 5. Enter the number of points the student received for the assignment, and then press **Enter**.
- 6. Repeat the process for the remaining students. Once you have entered all grades, the task is complete.

# **CREATE TEST**

- 1. Turn edit mode on **Edit Mode is:** CON 0
- 2. Click **Course Tools** from the Control Panel.
- 3. Click **Tests, Surveys, and Pools**.
- 4. Select **Tests.**
- 5. Select **Build Test** in the Action Bar.
- 6. Enter a **Name**, **Description**, **Instructions** and click **Submit**.
- 7. Click **Question Settings** in the top right of your window.
- 8. Check the appropriate settings for your test questions,
	- a. These question settings control the options available to you when creating test questions.
	- b. Not all options are available for all question types.
	- c. Then click **Submit**.
- 9. Select the question type you want to add to the test from the action bar.
- 10. Create the question.
- 11. Continue to add questions to your test until you have achieved the desired total points and number of questions.
- 12. Select **OK**. This will return you to Tests, Surveys, and Pools.
- 13. You must can deploy or make the test available to your students.

# **HELP**

- $\bullet$  Blackboard Help Line 24/7/365 213.740.5555 Option 2
- Blackboard Support [blackboard@usc.edu](mailto:blackboard@usc.edu)
- Faculty Book a Callback <https://uscbbhelp.youcanbook.me/>
- Reset Password <http://itservices.usc.edu/uscnetid/>
- USC Faculty Support Page https://blackboardhelp.usc.edu/